## Innteikning av område i fylkesatlas

I fylkesatlas er det mogleg å teikne inn område som det blir søkt om støtte til å bygge ut. Dette krev at ein opprettar brukar hjå fylkesatlas.no, som så blir tildelt ei rolle av administrator som tillèt redigering i kartet.

## Registrere brukar

Gå til [www.fylkesatlas.no/breiband\\_vlfk](http://www.fylkesatlas.no/breiband_vlfk) for å opprette ein ny brukar. Figur 1 syner vindauget for registrering. Klikk på «Vil du oppretta ein ny brukar?» og følg instruksjonane på skjermen. Når registringa er ferdig, sender du ein e-post til [james.holtom@vlfk.no](mailto:james.holtom@vlfk.no) og så blir den riktige rolla tildelt brukaren.

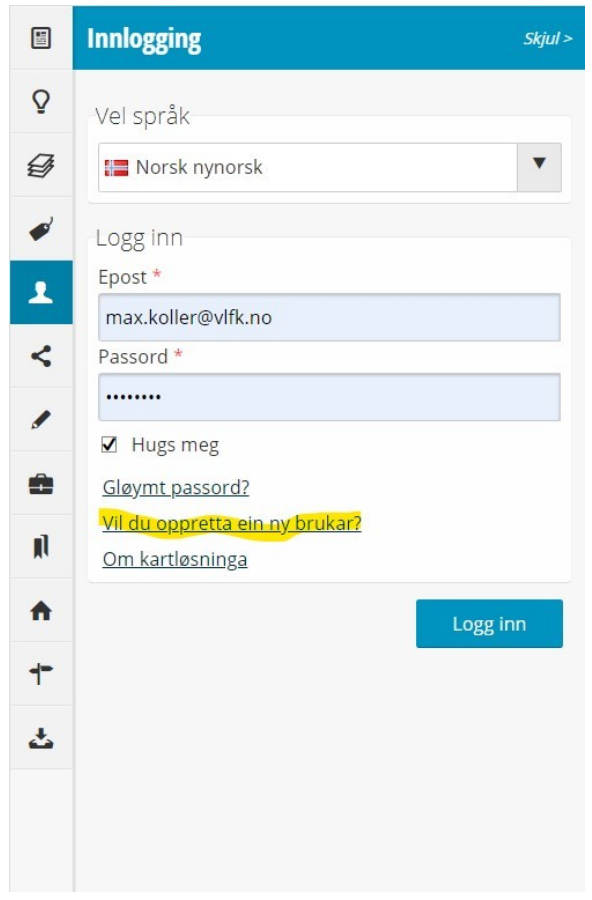

*Figur 1: Innloggingsvindauge* 

Innteikning av område

Når brukar er oppretta og rolle tildelt, er det berre å gå i gang med redigering. Brukar har rett til å teikne inn polygonar (område), samt å redigere/slette eigne data. For å syna dei ulike dekningsområda kan ein gå inn på temalag-fana som figur 2 illustrerer. Til høgre for namnet på temalaget er det to knappar. Den fyste syner tabellen med eigenskapsdata til områda som er teikna inn, og den andre er innstillingar for visning.

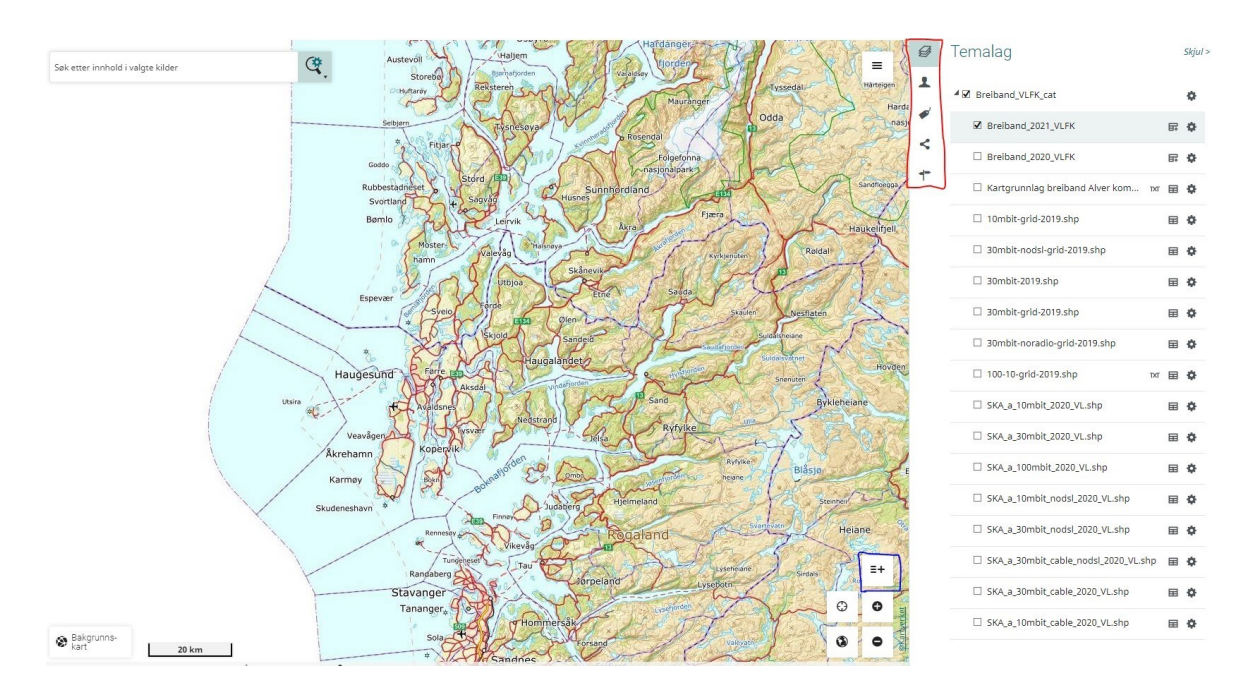

*Figur 2: Brukargrensesnitt. Raud firkant er alternativ for visning og brukar. Blå firkant er knappen for redigeringsfunksjon.* 

Breiband\_2024\_VLFK er det temalaget som vert oppdatert ved innteikning. For å teikne inn nye polygon må ein trykke på ikonet i den blå ruta som er vist i figur 2 over her. Då får ein opp bilete som vist i figur 3.

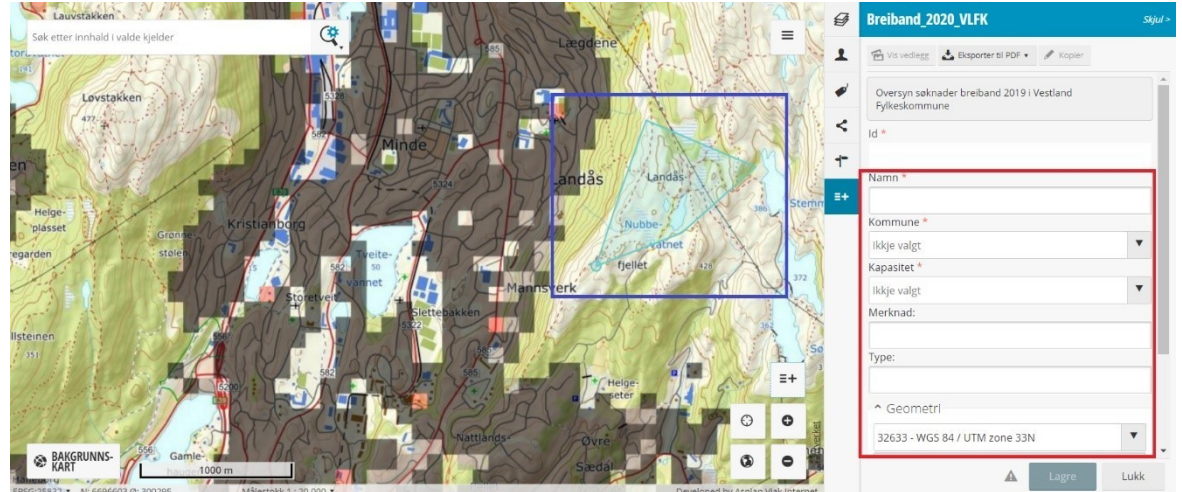

*Figur 3: Innteikning og eigenskapar.* 

For å teikna klikkar ein i kartet og teiknar inn området. Dobbelklikk for å avslutte redigeringa. Når sjølve innteikninga er ferdig, må eigenskapstabellen fyllast ut. ID feltet skal ikkje fyllast ut.

- Namn: Kven som har teikna
- Kommune: Vel kommune frå menyen
- Geometri feltet må ikkje endrast

Når alt er fylt ut trykker ein på «Lagre». No er området registrert. Det er mogleg å opne eigenskapstabellen og sjå at data har blitt registrert.